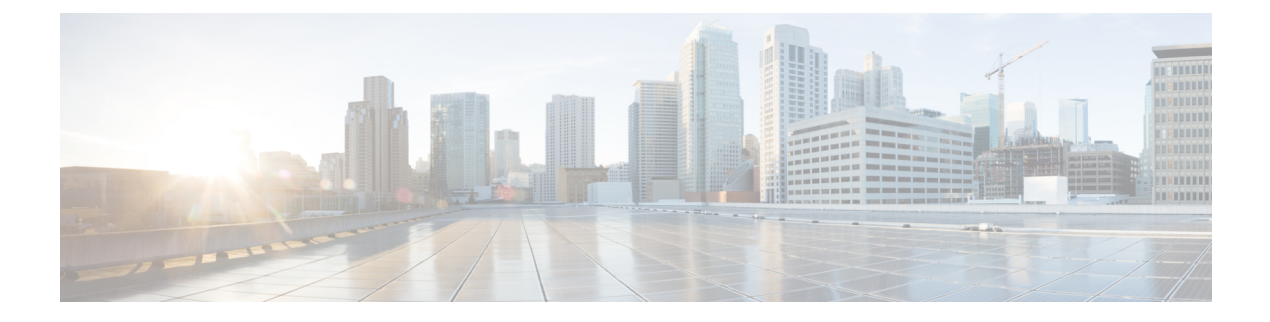

# **Managing Flows**

This chapter contains the following sections:

- About Flow [Programming,](#page-0-0) page 1
- [Adding](#page-0-1) a Flow Entry, page 1
- [Viewing](#page-3-0) Flow Details, page 4

## <span id="page-0-0"></span>**About Flow Programming**

With Cisco Nexus Data Broker, you can configure individual flows in each network device. Flows are identified based on Layer 1 through Layer 4 criteria. After the flow is identified, you can specify the actions to be performed on the packets that match the flow specification. This is applicable only for OpenFlow switches.

The criteria for matching and actions varies depending upon the switch. Possible actions are as follows:

- Dropping or forwarding the packet to one or more interfaces.
- Setting the VLAN ID and priority of the packets.
- Modifying the source and destination MAC addresses of the packets.
- Modifying the source and destination IP addresses of the packets.

All flows that you create are listed in the **Flow Entries** table on the **Flows** tab. Flows become active when you install them in the device.

## <span id="page-0-1"></span>**Adding a Flow Entry**

#### **Procedure**

- **Step 1** From the **Admin** drop-down list, choose **Management**. **Step 2** On the menu bar, choose **Flows**, and then click the **Flow Entries** tab.
- **Step 3** Click **Add Flow Entry**.
- **Step 4** In the **Flow Description** area of the **Add Flow Entry** dialog box, complete the following fields:

T

| <b>Name</b>               | <b>Description</b>                                                                                                    |
|---------------------------|----------------------------------------------------------------------------------------------------|
| Name field                | The name that you want to assign to the flow.                                                                                                    |
|                           | The name can contain between 1 and 256 alphanumeric characters<br>including the following special characters: underscore (""), hyphen<br>("-"), plus ("+"), equals ("="), open parenthesis ("("), closed parenthesis<br>(")"), vertical bar (" "), period ("."), or at sign (" $@$ "). |
|                           | You cannot change the name of the flow entry after it is<br><b>Note</b><br>saved.                                                                                                    |
| Node drop-down list       | Choose the ID or node name for the device.                                                                                                    |
|                           | The node you choose cannot be changed one you save the flow<br><b>Note</b><br>entry.                                                                                                    |
| Input Port drop-down list | Choose the port on the node where traffic enters the flow.                                                                                                    |
| <b>Priority field</b>     | The priority that you want to apply to the flow. The default priority is<br>500. Flows with a higher priority are given precedence over flows with<br>a lower priority.                                                                                                    |
|                           | The priority is considered only when all of the Layer 2, Layer<br><b>Note</b><br>3, and Layer 4 match fields are equal.                                                                                                    |
| <b>Hard Timeout field</b> | The amount of time in milliseconds for the flow to be installed before<br>it is removed from the flow table.                                                                                                    |
| <b>Idle Timeout field</b> | The amount of time in milliseconds that the flow can be idle before it<br>is removed from the flow table.                                                                                                    |
| Cookie field              | An identifier added to the flow. Cookies are specified by the controller<br>when the flow is installed and are returned as part of each flow status<br>and flow expired message.                                                                                                    |

**Step 5** In the **Layer 2** area, complete the following fields:

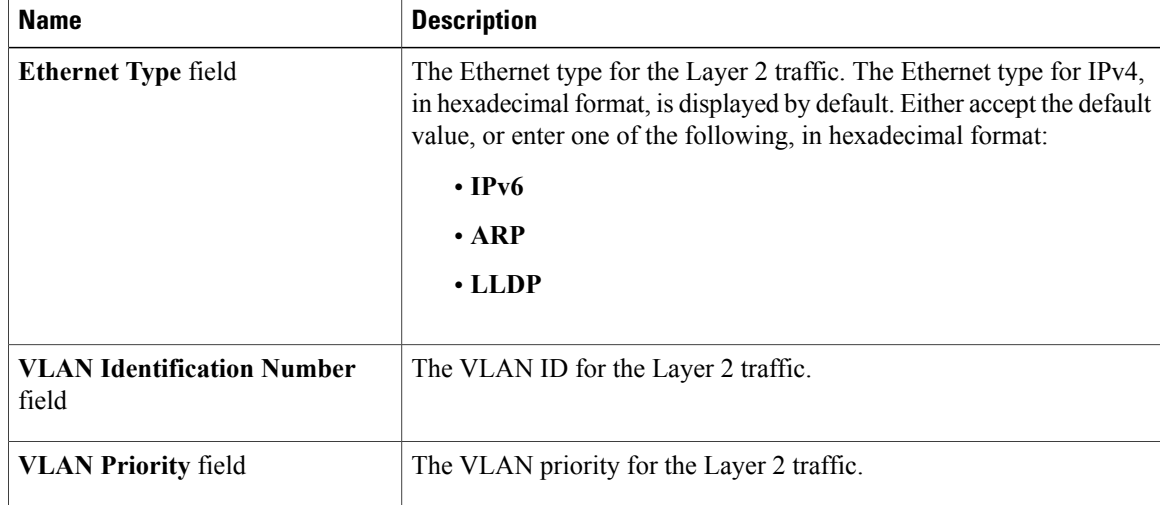

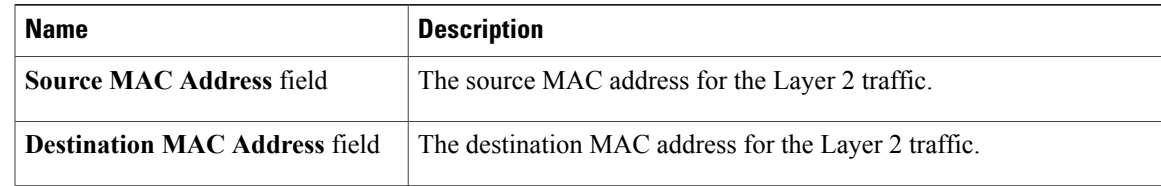

### **Step 6** In the **Layer 3** area, complete the following fields:

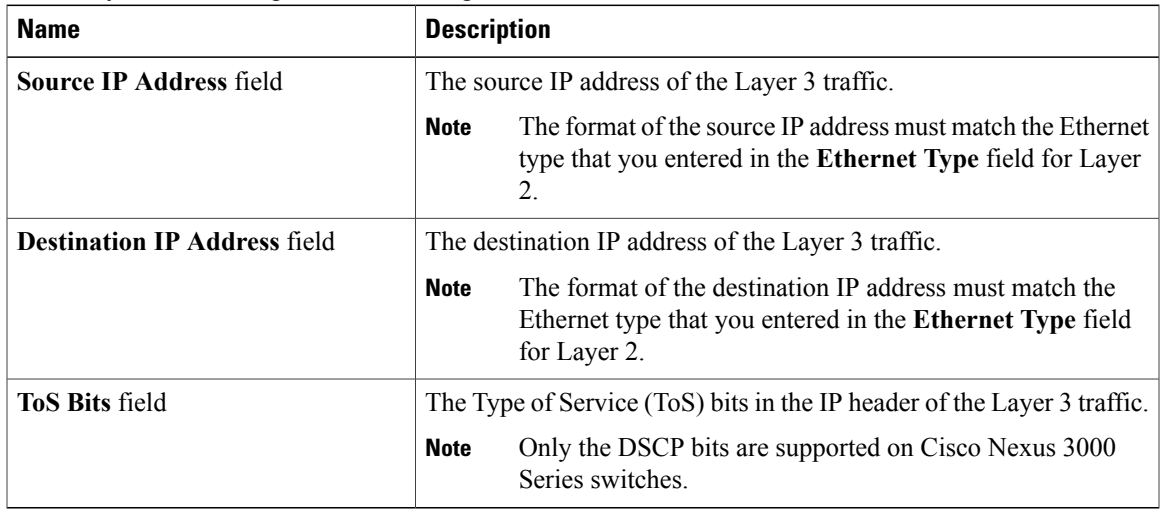

**Step 7** In the **Layer 4** area, complete the following fields:

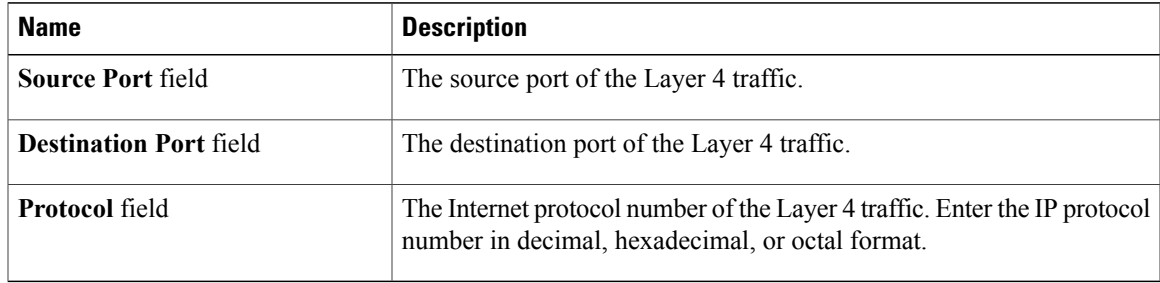

**Step 8** In the **Actions** area, select one or more actions:

- **Drop**
- **Loopback**
- **Flood**
- **Software Path**
- **Hardware Path**
- **Controller**

 $\mathbf I$ 

• **Add Output Ports**

- **Set VLAN ID**
- **Set VLAN Priority**
- **Strip VLAN Header**
- **Modify Datalayer Source Address**
- **Modify Datalayer Destination Address**
- **Modify Network Source Address**
- **Modify Network Destination Address**
- **Modify ToS Bits**
- **Modify Transport Source Port**
- **Modify Transport Destination Port**
- **Flood All**
- **Enqueue**
- **Set VLAN CFI**
- **Push VLAN**
- **Set EtherType**
- **Step 9** Do one of the following:
	- Click **Install Flow** to install the flow into the device.
	- Click **Save Flow** to save the flow to the **Flow Entries** table but not install the flow in the flow table of the device.

### <span id="page-3-0"></span>**Viewing Flow Details**

#### **Procedure**

- **Step 1** From the **Admin** drop-down list, choose **Management**.
- **Step 2** On the menu bar, choose **Flows**, and then click the **Flow Entries** tab.
- **Step 3** Locate the flow that you want to view. Enter a value in the **Search** combo box and click the search icon to limit the number of entries that appear.
- **Step 4** In the **Flow Overview** area of the **Flow Detail** tab, perform one of the following tasks:
	- Click **Remove Flow** to remove the flow from the **Flow Entries** table.
	- Click **Edit Flow** to edit the flow in the flow table of the device.
	- Click **Uninstall Flow** to remove the flow from the flow table of the device.

 $\mathbf I$ 

 $\mathbf I$